# www.alcasar.net

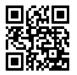

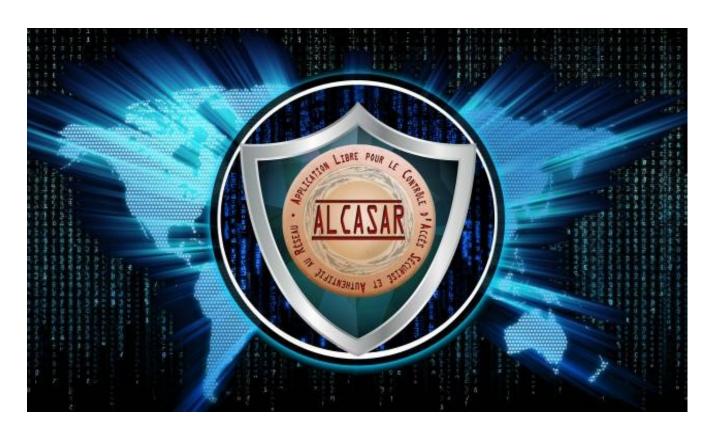

# **INSTALLATION**

# Table of contents

| 1. Introduction                               | 2 |
|-----------------------------------------------|---|
| 2. Installation.                              | 3 |
| 2.1. Hardware requirement                     | 3 |
| 2.2. Installation of the system               |   |
| 2.3. Installation of ALCASAR                  |   |
| 2.4. Connection to the ALCASAR Control Center |   |
| 3. <u>Stop, uninstall or update ALCASAR</u>   |   |
| 4. Your ALCASAR settings sheet                |   |
| U                                             |   |

| Project : ALCASAR                                                                                                    | Author : Rexy with help from "Alcasar team". Thanks to translators. |
|----------------------------------------------------------------------------------------------------|---------------------------------------------------------------------|
| Object : Installation                                                                                                    | Version : 3.6                                                       |
| Keywords : Network Access Control (NAC), accountability, traceability, authentication, captive portal, parental control. | Date : 2022, December                                               |

# 1. Introduction

This document describes the installation procedure of the ALCASAR portal. It is supplemented with three other documents : the presentation document, the operating instructions document and the technical document.

If you already have a working version of ALCASAR and you want to upgrade it, please refer to the operating instructions document (chapter « update »).

ALCASAR can be installed on a standard computer with two Ethernet network cards. The first one is connected to the Internet Service Provider equipment. The second one is connected to the switch used to service the equipment of the consultation network.

By default, the IP address of this second network card is : 192.168.182.1/24. This allows you to have a class C network (254 equipment). This network addressing plan can be modified during the installation stage. For all equipment of consultation network, ALCASAR is the DHCP server, the DNS server, the network time-server and the default router (gateway). **Thus, on this network, there must be no other DHCP server and gateway** (check your Wi-Fi access points).

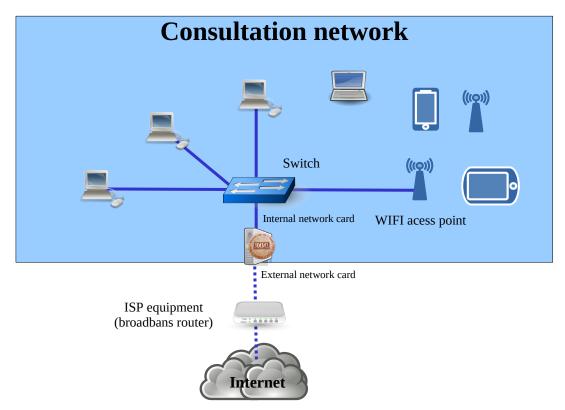

#### **Examples of IP addressing plans**

| Parameters                              | @IP of the<br>network                                             | Number of equipment | Network mask  | @IP of ALCASAR<br>(this address is the IP address of the<br>DNS server and of the default gateway | DNS suffix  |
|-----------------------------------------|-------------------------------------------------------------------|---------------------|---------------|---------------------------------------------------------------------------------------------------|-------------|
| Default IP address plan<br>("C class" ) | 192.168.182.0/24                                                  | 253                 | 255.255.255.0 | 192.168.182.1/24                                                                                  | localdomain |
| "B class" IP plan                       | $\begin{array}{c} 172.16.x.0/16 \\ 1 \leq x \geq 255 \end{array}$ | 65533               | 255.255.0.0   | 172.16.x.1/16                                                                                     | localdomain |

Even if it is possible to define a "A class" network, you shouldn't do it because the embedded DHCP server will have to manage over than 16 million IP addresses. The management of such volume of addresses would spend too much memory.

# 2. Installation

The installation of ALCASAR consists of two steps. The first one is the installation of a minimalist Linux operating system based on Linux-Mageia. The second step is to run a script which installs and configures all the components of ALCASAR.

#### 2.1. <u>Hardware requirement</u>

ALCASAR only requires one standard computer (PC) or a virtual machine (VM) with two network cards, 4GO of mémory and a drive with a capacity of at least 100 Go in order to be able to store logs related to connections tracing. ALCASAR includes several optional filtering systems (network protocols, URL, IP addresses, domain names and antimalware). If you decide to enable these filtering systems, it is recommended to install at **least 8 GB** of RAM in order to ensure an acceptable processing speed (ALCASAR loves the RAM ;-) ).

**On a VM**, the following information must be kept in mind :

- the size of the dynamic hard drive <u>must not be smaller than 30G;</u>
- The graphic card should be as simple as possible ("**vga**" generally).
- On KVM/QEMU hypervisors like "Promox", the network cards (NIC) mustn't be "virtio" type (choose "e1000" or "Intel-pro1000" for example); You can also let the VM manage the real NIC of the PC. To do that, after removing the virtual NIC, choose the following options : « Add hardware » + « Host PCI peripheral » + choose the PCI card corresponding to your physical network card.
- A complementary document is published on ALCASAR WEB site. It explains the installation of ALCASAR on « Virtualbox » or « Proxmox ».

#### 2.2. Installation of the system

The installation procedure of the operating system is the following (estimated time : 6') :

- Retrieve the ISO file of version 8 of Linux-Mageia (file : « mageia-8-x86\_64.iso ») on <u>Mageia website</u> as well as on several <u>mirror sites of Mageia</u>. Another solution is to retrieve the ISO file we specially create for ALCASAR. This file is downloadable on the ALCASAR web site or in the folder "iso" of the site <u>ftp.alcasar.net</u>. This file isn't always available when a new version of ALCASAR is ready.
   On a PC:
  - Burn this ISO image file on a removable support (CD, DVD, USB flash drive)<sup>1</sup>;
  - Configure the BIOS settings to remove the "Secure Boot" option, to set the date and time and to enable booting from the CD or USB flash drive. At the end of the installation, configure, once again, the BIOS settings to only boot from the hard drive;
  - Insert your removable support. Reboot the computer and follow the instructions below :
- On a VM:
  - Copy the ISO file in the dedicated zone of the hypervisor. Link this ISO image to your VM. Boot your VM.

1 Two solutions are used to create a bootable USB flash drive :

- in graphical mode you can use "rufus" or "win32 disk image" (Windows) or "isodumper" (Linux)
- in console mode on Linux, plug the USB flash drive and get the name of the device with the "*fdisk* -l" command (a USB flash drive is usually "/dev/sdb" or "/dev/sdc"). Run the command : "*dd if*=<*name\_of\_ISO\_image*> *of*=<*name\_of\_usb\_drive*> *bs*=1M".

| Screen display                                                                                                    | Comments                                                                                                    | Actions to achieve                                                                                                    |
|----------------------------------------------------------------------------------------------------|----------------------------------------------------------------------------------------------------|----------------------------------------------------------------------------------------------------|
| Mageia 8 (64-bit)<br>Install Mageia<br>Rescue System<br>Memory Test<br>F2: Language ()<br>Install Mageia<br>Rescue System<br>Memory Test<br>F2: Language ()                                                                                                    | After starting the computer, one of these<br>screens is displayed.<br>* If the graphical mode doesn't work, you have to<br>configure the BIOS settings to allocate more than 2<br>MB of shared memory for the graphics card.                                                                                                    | Reading the first line of this screen, you<br>know if your PC (or VM) use a legacy<br>BIOS or an EFI BIOS. Remember the type<br>of your BIOS.<br>Select "Install Mageia". |
| PLEASE CHOOSE A LANGLAGE TO USE       Asia       Africa       Africa       English (British)       English (British)       English (American)       English (Canada)       English (Canada)<                                                                                                    |                                                                                                    | Select your language and click "Next".                                                                                                    |
| <section-header><section-header><section-header><section-header><section-header><section-header><section-header></section-header></section-header></section-header></section-header></section-header></section-header></section-header>                                                                                                    |                                                                                                    | Accept the license agreement then click "Next".                                                                                                    |
| E Help Quit Next                                                                                                    |                                                                                                    | installed software is free (GPL).                                                                                                    |
| KEYBOARD         Please choose your keyboard layout         Dvorak (US)         Iso0995-3 (US keyboard with 3 levels per key)         ③ US keyboard         US keyboard         US keyboard         Description         Image: Seyboard         Image: Seyboard                                                                                                    |                                                                                                    | Choose your keyboard layout and click<br>"Next".                                                                                                    |
| Here is the content of your disk drive     XTA VBOX HARDDISK (30GB)     Vendows     Other     Empty The DrakX Partitioning wizard found the following solutions:     Use free space     Custom disk partitioning                                                                                                    | The hard disk partitioning will be adapted to the needs of ALCASAR (see next step).                                                                                                    | Select "Custom disk partitioning" then click "Next".                                                                                                    |
| Cick on a partition, choose a filesystem type then choose an action<br>sda<br>Cick on a partition, choose a filesystem type then choose an action<br>sda<br>Create<br>Create<br>Cr | After removing all the partitions, create the<br>following 5 or 6 partitions :<br>! Create the 1 <sup>st</sup> "/boot/efi" partition only if<br>you have an EFI BIOS.<br>• /boot/EFI/ : 300 MB - type: efi system partition<br>• / : 5 GB - type: Journalised FS: ext4<br>• swap : 5 GB - type: Journalised FS: ext4<br>• /home : 5 GB - type: Journalised FS: ext4<br>• /var : the rest of the hard drive – type:<br>Journalised FS: ext4 (! the size of '/var' must<br>be bigger than 10G even on a virtual<br>machine). | Click on "Clear all".<br>Then click on the area of the disk (sda) to<br>create each new partition.                                                                        |

| Screen display                                                                                                    | Comments                                                                                                    | Actions to achieve                                                                                                    |
|----------------------------------------------------------------------------------------------------|----------------------------------------------------------------------------------------------------|----------------------------------------------------------------------------------------------------|
| CREATE A NEW PARTITION<br>Create a new partition<br>Start sector: 1<br>Size in MB: 5000<br>Filesystem type: Journalised FS: ext 4<br>Mount point: / / / / / / / / / / / / / / / / / / /                                                                                                    | At the end of this operation, and depending<br>on the size of your hard drive, the<br>partitioning should look like this :<br>sda<br>/<br>4.8GB 8.6GB //TTOD //DOTAB //VET<br>4.8GB 8.6GB //TTOD //DOTAB //VET<br>4.8GB 8.6GB //TTOD //DOTAB //VET<br>EXT4 XES Swap Windows Other Empty | <ul> <li>Create the root partition (/). Choose its size (5 Go) and its filesystem (ext4). Repeat this step for all the partitions.</li> <li>Once the partitioning completed, click on "Done".</li> </ul>           |
| MEDA SELECTION      The following media have been found and will be used during install:         - core Release (Installer).      Do you have a supplementary installation medium to configure?      Introm     Interview (IntTP)     Network (IntTP)     Network (INTS)                                           | For ALCASAR, it does not need any other media.                                                                                                    | Select "None" then click "Next".                                                                                                    |
| WED/A SELECTION           Here you can enable more media if you want.           Some hardware on your machine needs some non free firmwares in order for the free software drivers to work.           You should enable "Norfree Release"           Core Release (installer)           Nonfree Release (installer) | This screen isn't displayed if you use the ISO file we specially create for ALCASAR.                                                                                                    | Select the two media "Core release" and "Nonfree Release", then click "Next".                                                                                                    |
| DEXTOP SELECTON<br>You can choose your workstation desktop profile. Click on images in order to see a<br>bigger preview<br>Plasma<br>OKOME                                                                                                    | This screen isn't displayed if you use the<br>ISO file we specially create for<br>ALCASAR.<br>ALCASAR doesn't need a graphical<br>environment (it is controlled from a WEB<br>browser).                                                                                                 | Select "Custom" then click "Next."                                                                                                    |
| PACKAGE GROUP SELECTION         • Workstation         • Server         • Craphical Environment         • Individual package selection         Total size: 1521 / 3464 MB         • Help       Unselect All                                                                                                    | This screen isn't displayed if you use the<br>ISO file we specially create for<br>ALCASAR.<br>Package group selection : ALCASAR only<br>requires a very minimal install.                                                                                                    | Select "Unselect All" then click "Next".<br><u>Info</u> : On Linux, a package is an archive file<br>containing all the components of a specific software<br>(binary files, help files, configuration files, etc.). |
| TYPE OF INSTALL         With X         Install recommended packages         With basic documentation (recommended!)         Truly minimal install (especially no urpmi)                                                                                                    | This screen isn't displayed if you use the ISO file we specially create for ALCASAR.                                                                                                    | Select only "Install recommended<br>packages" and the "basic documentation",<br>then click "Next".<br>The copy of the packages on the hard disk<br>is then launched. Estimated time : 1'                           |
| USER MANAGEMENT     Set administrator (root) password    Password (again)     Enter a user    Real name  sysadmin  Login name  sysadmin  Password (again)  Password (again)                                                                                                    |                                                                                                    | Assign a password to the "root" account,<br>then, create the "sysadmin" account and<br>assign it a password. Then, click "Next".                                                                                   |

|                                                                                                    | Screen display                                                                                                    | Comments                                                                                                    | Actions to achieve                                                                                                    |
|----------------------------------------------------------------------------------------------------|----------------------------------------------------------------------------------------------------|----------------------------------------------------------------------------------------------------|----------------------------------------------------------------------------------------------------|
| SUMMARY  System  Hardware                                                                                                    | Timezone - America/New_York<br>Country / Region - United States<br>Bootloader - grub-graphic on /dev/sda<br>User management<br>Services - 12 activated for 16 registered                                                                                                    | Configuration of your time zone and your country                                                                                                    | In the group "System", click on<br>"Configure" in "time zone" section then in<br>"Country" section. Select your time zone<br>and your country.                                                                                                    |
| SUMMARY     Hardware     Network & Intern     Security                                                                                                    | User management Configure<br>Services - 11 activated for 13 registered Configure<br>Keyboard - French Configure<br>Graphical interface - not configure Configure<br>Graphical interface - not configure Configure<br>Proxies - not configure I<br>Proxies - not configure Configure |                                                                                                    | Click on "Configure" in "Network-<br>ethernet" in the "Network & Internet"<br>section.                                                                                                    |
| NETWORK & INTERNE<br>Choose the come<br>Satellite (DVB)<br>Cable modern<br>DSL<br>ISDN<br>Wireless (Wi-Fi)<br>OPRS/Edge/3G<br>Bluetooth Dial Up Net<br>Analog telephone mo | ection you want to configure                                                                                                    |                                                                                                    | Select the type of Internet connection. In<br>the case of the use of an ISP broadband<br>modem, choose "Wired (Ethernet)". Then,<br>click "Next".                                                                                                    |
| O enp0s3: Intel (                                                                                                    | Ethernet<br>Ethernet<br>Select the network interface to configure:<br>Corporation 82540EM Gigabit Ethernet Controller<br>Corporation 82540EM Gigabit Ethernet Controller                                                                                                    | At that time, only the network interface<br>connected to the broadband modem of the<br>ISP has to be configured. The second<br>network interface, connected to the<br>consultation network, will be configured<br>later, during the installation of ALCASAR.                                                            | Select the interface to configure, then click<br>"Next".<br><u>Tips :</u> Choose the interface with the smallest index.<br><b>Write the name of this interface on a paper.</b><br><u>Info :</u> the names of interfaces are linked with the<br>physical architecture of your PC. They could differ<br>from the printscreen.                                                                                                    |
| Automatic IP (<br>Automatic IP (<br>Manual config)<br>NETWORK & INTER<br>IP address<br>Netmask<br>Gateway<br>DNS server 1<br>DNS server 2<br>Host name                     | Ethernet Please select your connection protocol. If you do not know it, keep the preselected protocol. (BOOTP/DHCP) puration RNET CONFIGURATION Ethernet IP settings 192.168.0.10 255.255.255.0 192.168.0.254 208.67.222.222 208.67.220.220 localhost.localdomain                   | <ul> <li>Example :</li> <li>IP address : this address must be in the same sub-net as the address of the broadband modem.</li> <li>Netmask : 255.255.255.0</li> <li>Gateway : This is the address of the broadband modem.</li> <li>DNS 1 and DNS 2 :*</li> <li>Host name : Leave the default value (or blank)</li> </ul> | <ul> <li>Select "Manual configuration", then click<br/>"Next".</li> <li><u>Info</u>: While it is possible to let this interface in<br/>"bootp/dhcp" mode, we recommended configuring it<br/>manually (static mode).</li> <li>Enter the parameters of this interface</li> <li>* Enter the IP addresses of the DNS servers provided<br/>by your ISP. You can also use other DNS servers.<br/>Examples:</li> <li>Free project "<u>OpenNic</u>" (see the web site to<br/>know the closest servers for you)</li> <li>Association (FR) <u>FDN</u> (DNS1=80.67.169.12,<br/>DNS2=80.67169.40)</li> <li>Association (US) Quad9 (DNS1=9.9.9.9)</li> <li>Association (US) Cloudflare (DNS1=1.1.1.1,<br/>dns2=1.0.0.1)</li> <li>project "OpenDNS" (DNS1=208.67.222.222,<br/>DNS2=208.67.220.220)</li> <li>Google (DNS1=8.8.8.8, DNS2=8.8.4.4).</li> </ul> |
| ☐ Allow users to<br>✔ Start the conn<br>☐ Enable traffic a                                                                                                    | Ethernet<br>Connection control<br>I manage the connection<br>nection at boot                                                                                                    |                                                                                                    | Select only "Start the connection at boot",<br>the click "Next".                                                                                                    |

| Screen display                                                                                                    | Comments                                                                                                    | Actions to achieve                                                                                                    |
|----------------------------------------------------------------------------------------------------|----------------------------------------------------------------------------------------------------|----------------------------------------------------------------------------------------------------|
| NETWORK & INTERNET CONFIGURATION         Do you want to start the connection now?         Yes         Image: No                                                                                                    | It is not necessary to start the connection now.                                                                                                    | Select "No", then click "Next".                                                                                            |
| NETWORK & INTERNET CONFIGURATION Congratulations, the network and Internet configuration are finished.                                                                                                    |                                                                                                    | Click "Finish"                                                                                                    |
| SUMMARY User management Configure  • Hardware • Hardware • Hardware • Kayboard - Prench Configure Graphical interface - not configure Configure • Network & Internet Network - network:connection::ethernet Network - network:configure • Security Firewall - activated Configure • Letter                                                                                                    |                                                                                                    | Click "Next"                                                                                                    |
| UPDATES You now have the opportunity to setup online media. This allows to install security updates. To setup those media, you will need to have a working Internet connection. Do you want to setup the update media?  Yes No No                                                                                                    | If you use the ISO file we specially create<br>for ALCASAR, the installation will<br>continue (white screen) and the system<br>will reboot automatically.<br>Security updates will be managed during<br>the installation of ALCASAR. | Select "No" and click on "Next".                                                                                           |
| CONCANTUATIONS Compared and press Enter Compared and press Enter Compared and press Compared Compared and press Compared Compared Compa | If you use the ISO file we specially create<br>for ALCASAR, the installation will<br>continue (white screen) and the system<br>will reboot automatically.<br>The installation is finished.                                           | Click "Reboot"<br>Remove the CDROM or the USB flash<br>drive.<br>Reconfigure the BIOS to boot only from<br>the hard drive. |

# 2.3. Installation of ALCASAR

## **Configuration of the network cards**

| Screen display                                                                                                    | Comments                                                                                                    | Actions to achieve                                                                                                    |
|----------------------------------------------------------------------------------------------------|----------------------------------------------------------------------------------------------------|----------------------------------------------------------------------------------------------------|
| Mageia release 6 (Official) for x86_64<br>Kernel 4.9.35-desktop-1.mga6 on a x86_64 / tty1<br>localhost login: root<br>Password:                                                                                                    | Disconnect the cables of the two network<br>cards.<br>Log in as root                                                                              |                                                                                                    |
| 1: Lo: <loofback.up.lower_up> ntu 65536 qdisc noqueue state UNINNUM mode DEFNULT gr<br/>1000<br/>Link-loopback 00:00:00:00:00:00 brd 00:00:00:00:00:00<br/>2: eng03: <londacasi.multicasi.up.lower_up> ntu 1500 qdisc fq_codel state UP mode<br/>mult qlen 1000<br/>Link-etwe 00:00:27:aa:bc:aa brd ff:ff:ff:ff:ff:ff<br/>S: eng03: <rv-carler.mondcasi.multicasi.up> ntu 1500 qdisc fq_codel state DONM m<br/>default qlen 1000<br/>Link-etwer 00:00:27:bc:56:d3 brd ff:ff:ff:ff:ff:ff:ff</rv-carler.mondcasi.multicasi.up></londacasi.multicasi.up.lower_up></loofback.up.lower_up> | Display continuously the state of the<br>network cards.<br>When you plug a cable in a network card,<br>the "state" change from "DOWN" to<br>"UP". | watch ip link<br>You have to connect the cable linked to the<br>ISP broadband modem (Internet access) in<br>the network interface you have previously<br>configured (normally, the interface with<br>the smallest index). |
| 1: 10: GLOUPBACK,UP,LDWER_UP> ntu 65536 qdisc noqueue state UNRYOUM mode DEFAUL<br>1000<br>1 ink-loopback 00:00:00:00:00:00:00:00:00:00:00:00:00:                                                                                                    | The two network interface must be "up" to continue the install process.                                                                           | Connect the second network interface to the switch of your internal LAN. Verify that the two interfaces are "up". Then stop the command with the $\langle Ctrl \rangle + c$ keys                                          |
| <pre>[root@localhost -]# ping -c3 www.google.fr PING www.google.fr (216.58.211.99) 56(84) bytes of data. 64 bytes from par03s15-in-f99.le100.net (216.58.211.99): icmp_s 64 bytes from par03s15-in-f99.le100.net (216.58.211.99): icmp_s 64 bytes from par03s15-in-f99.le100.net (216.58.211.99): icmp_s www.google.fr ping statistics 3 packets transmitted, 3 received, 0% packet loss, time 2003ms rtt min/avg/max/mdev_= 28.971/29.768/30.546/0.658 ms</pre>                                                                                                    | Test your Internet connectivity                                                                                                    | <mark>ping -c3 google.com</mark> (or another Internet<br>site)                                                                                                    |

#### Download the ALCASAR installation file

This file is an archive file named : alcasar-x.y.tar.gz ('x.y' means the version number you want). If you've installed Linux-Mageia with the ISO we specially create for ALCASAR (Mageiar), this file has already been uncompressed in the "/root/alcasar-x-y" directory. Go to the installation step. In the other cases, you can download this file with two different ways (via HTTP or via a USB flash drive):

• <u>Via HTTP</u>: on the ALCASAR PC, download the last version stored on the server "ftp.alcasar.net"

| Screen display                                                                                                    | Comments                                                          | Actions to achieve                                                                                                    |
|----------------------------------------------------------------------------------------------------|-------------------------------------------------------------------|----------------------------------------------------------------------------------------------------|
| <ul> <li>← → C ŵ () ftp alcasar.net/stable/</li> <li>Index of /stable</li> <li>Name Last modified Size Description</li> <li>Parent Directory</li> <li>alcasar-3.2.tar.gz 2017-12-30 20:32 63M</li> <li>alcasar-3.3.3.tar.gz 2019-01-04 18:00 69M</li> <li>alcasar-3.4.tar.gz 2019-08-08 13:55 66M</li> </ul>                                                                                                    |                                                                   | With a desktop PC, connect a Web<br>browser to the server " <u>ftp.alcasar.net</u> " and<br>look at the available ALCASAR<br>installation files (in the folder "stable"). |
| froot@localhost ~18 curl =0 "http://ftp.alcasar.net/stable/alcasar-3.4.tar.gz"<br>> Total > Received > Xferd hverage Speed Time Time Time Current<br>D00 65.57 N 10 05.57 N 10 05.53k 00.000-10 0.0010 0.0010 -: 5.555k<br>froot@localhost ~18 1 0 05.53k 00.0010 0.0010 0.0010 -: 5.555k<br>total 12138<br>druxe-xr-x 2 root root 40956 nov. 1 16:39 aif-nourt/<br>-wr-e-r 1 root root 5676219 nov. 1 16:40 drakx/<br>druxe 2 root root 40956 nov. 1 16:40 drakx/<br>druxe 2 root root 40956 nov. 1 16:40 trakx/ | On the ALCASAR computer, download the installation file you want. | <mark>curl -O <u>http://ftp.alcasar.net/stable/</u><br/>alcasar-3.5.tar.gz</mark>                                                                                         |

• <u>via a USB flash drive</u> : From a Desktop PC, download the latest version of the ALCASAR (website or <u>ftp.alcasar.net</u>). Copy this file on an USB flash drive. Then, use the following procedure to copy it on the ALCASAR computer :

| Screen display                                                                                                    | Comments                                                                                                    | Actions to achieve                                                                                                    |
|----------------------------------------------------------------------------------------------------|----------------------------------------------------------------------------------------------------|----------------------------------------------------------------------------------------------------|
| [root@localhost -]# fdisk -1<br>Disque /dev/sda: 80.6 Go, 80032038912 octets<br>255 Reads, 50 aectors/rtc.0, 9730 cylinders<br>binat, orlindres of 10000<br>Berlpherique Amorce Début 1275 1024100 r 7 µm67ArFS<br>/dev/sdas 1276 6050 4501400 r µm67ArFS<br>/dev/sdas 1276 2550 10241406 r µm67ArFS<br>/dev/sdas 1276 2550 10241406 r µm67ArFS<br>/dev/sdas 281 282 4001 200001 62 Linux swip / Solaris<br>Offsee /dev/sdas 1282 4001 200001 62 Linux swip / Solaris<br>Offsee /dev/sdas 1282 4001 200001 62 Linux swip / Solaris<br>Disque /dev/sdas 1282 4001 200001 62 Linux swip / Solaris<br>Disque /dev/sdas 1282 4001 200001 62 Linux swip / Solaris<br>Disque /dev/sdas 1282 4001 200001 62 Linux swip / Solaris<br>Disque /dev/sdas 1282 4001 200001 62 Linux swip / Solaris<br>Disque /dev/sdas 1282 4001 200001 62 Linux swip / Solaris<br>Disque /dev/sdas 1282 4001 200001 62 Linux swip / Solaris<br>Disque /dev/sdas 128 20144 Dytes<br>Dist identifier: 0xcdid7d24<br>/dev/sdas<br>Disque Aserce Début Fin Blocs Id Système<br>/dev/sdbi = 0376 1007600 e w05 FATI6 (LBA)<br>(root@localhost -]# | Insert the USB flash drive.<br>Display information on mass media<br>storage to get the name of your USB flash<br>drive. In this example, "/dev/sdb1" is a 1<br>GB USB flash drive. | <b>fdisk -l</b><br>Info : You also can display the system log to get this<br>name (journalctrl -f).                                                                                        |
| [root@localhost ~]# mkdir /media/usb<br>[root@localhost ~]# mount /dev/sdb1 /media/usb/<br>[root@localhost ~]# cp /media/usb/alcasar-* .<br>[root@localhost ~]# umount /media/usb/                                                                                                    | • Create a directory and mount the                                                                                                    | mkdir -p /media/usb<br>mount /dev/sdb1 /media/usb/<br>cp /media/usb/alcasar-* /root/<br>umount /media/usb<br>Info : Replace "sdb1" with the device name retrieved<br>in the previous step. |

### **Decompression of the ALCASAR installation file**

| [root@local.host ~]# sha256sun alcasar-2.?-test.tar.gz           aa6a06936664eb209b8aa7e2160f0350094c6785de3ae27d1801d29492477ba           @@alcasar-v2.7-test           Description coutte:           shc3062664eb209b8aa7e2160f0350094c6785de3ae27d1801d29492477ba           #cmvoyi le:           Shc358           teichargements:           138           Version:           2.74est | • | Compute the SHA256 digital<br>footprint of this installation file and<br>compare it with that of the website. | sha256sum alcasar-x.y.tar.gz<br>Info : If the digital footprint doesn't match, download<br>the archive again. If the problem occurs one more<br>time, ask the developer team via the forum. |
|----------------------------------------------------------------------------------------------------|---|----------------------------------------------------------------------------------------------------|----------------------------------------------------------------------------------------------------|
| [root@localhost ~]# tar -xuf alcasar-3.0.tar.gz^_                                                                                                    | • | Decompress this archive.                                                                                      | tar -xvf alcasar-x.y.tar.gz                                                                                                    |

### **Installation**

If you want to update a previous version of ALCASAR, it's time to copy the configuration file of your previous version of ALCASAR in the folder "/var/tmp/" with the name "alcasar-conf.tar.gz".

| Screen display                                                                                                    | Comments                                                                                                    | Actions to achieve                                                                                                    |
|----------------------------------------------------------------------------------------------------|----------------------------------------------------------------------------------------------------|----------------------------------------------------------------------------------------------------|
| [root@localhost ~]# cd alcasar-1.3.0/<br>[root@localhost alcasar-1.3.0]# _                                                                                                    | Move to the directory of ALCASAR and run the installation script.                                                                                            | <mark>cd alcasar-x.y</mark><br>sh alcasar.sh -i                                                                                                    |
| ALCASAR U3.8rcl Installation<br>Application Libre pour le Contrôle d'Accès Sécurisé et Authentifié au Réseau<br>User License<br>ALCASAR is an open source software<br>Before install it, you must understand and accept the license 'GPL-U3'<br>you can read this license in the file 'GPL-3.0.txt'<br>The goals of this license are:<br>- the freedom of studying et Adapting it far its own uses :<br>- the freedom of studying te dayting it far its own uses :<br>- the freedom of this license the software is the community<br>Do you accept the terms of this license (Yzn)? : _                                                                                                    | Acceptation of the license                                                                                                    | ALCASAR is a free software (open source) developed under the GPLV3 license.                                                                                                    |
| ALCASAR U3.0Fcl Installation<br>Application Libre pour le Contrôle d'Accès Sécurisé et Authentifié au Réseau<br>Network parameters tests : : ok                                                                                                    | The network configuration is tested.                                                                                                    |                                                                                                    |
| Installation do php-ctype-5.1.6-indo2007.0.1586.rpm<br>Prépartion<br>Prépartion<br>Prépartion de php-ftp-5.1.6-1.1ndo2007.0.1586.rpm<br>Prépartion de php-ftp-5.1.6-1.1ndo2007.0.1586.rpm<br>Prépartion<br>Note: The state of the state of the | The installation of about a hundred software (packages) is done from the Internet. Estimated time : 3'                                                       |                                                                                                    |
| ALCASNR VZ.7 Installation<br>Application Libre pour le Contrôle d'Accès Sécurisé et Authentifié au Réseau<br>Enter the mame of your organism :                                                                                                    | Enter the name of your organization (without spaces)                                                                                                    | Example : rasacla<br>Info : <u>This name is mandatory</u> . The only characters<br>allowed are : [a-z] [A-Z] [0-9] [-]                                                                                       |
| ALCASAR UZ.? Installation<br>Application Libre pour le Contrôle d'Accès Sécurisé et Authentifié au Réseau<br>The default ALCASAR IP address on consultation network is : 192.106.182.1.224<br>De gou wart to use this IP address and this IP addressing plan (recommended) (17n)? : n<br>Enter ALCASAR IP address in CIDR format (a.b.c.d/xx) : 172.16.0.1.224                                                                                                    | Define the IP address of ALCASAR and<br>the network addressing plan of the<br>consultation network. You can accept the<br>default one or change it.          | Enter « Y » or « N »<br>Info : If you type "N", the script will ask you for the<br>IP address of ALCASAR and the subnet mask in<br>CIDR notation (ex: 172.16.0.1/16)                                         |
| ALCASAM V2.7 Installation<br>Application Libre pour le Contrôle d'Accès Sécurisé et Authentifié au Réseau<br>Define the first account allow to administrate the portal :<br>Account : _                                                                                                    | Enter the username and password for a first ALCASAR administrative account.                                                                                  | Info : This account is used to administer ALCASAR from the consultation network via the graphical control centers at the url " <u>http://alcasar.localdomain</u> ". This is not a consultation user account. |
| APARAMETER APARTMETER APARTMETER | The installation is complete.<br>The system can be rebooted.                                                                                                 | Hit "Enter"                                                                                                    |
| alcasar-rexy-um:"# alcasar-daemon.sh<br>20 services meeded by ALCASAR are started. All is ok<br>alcasar-rexy-um:"# _                                                                                                    | Once the system is restarted, login on the system as "root". You can check that all needed services are really started with the command "alcasar-daemon.sh". | If one or more services are not started, the script will attempt to start them.                                                                                                    |
|                                                                                                    | Logout                                                                                                    | Hit "exit" or " <crtl> + d"</crtl>                                                                                                    |

## 2.4. Connection to the ALCASAR Control Center

On the consultation network, connect a PC and run a WEB browser with the URL "<u>http://alcasar.localdomain</u>" in order to display the following page :

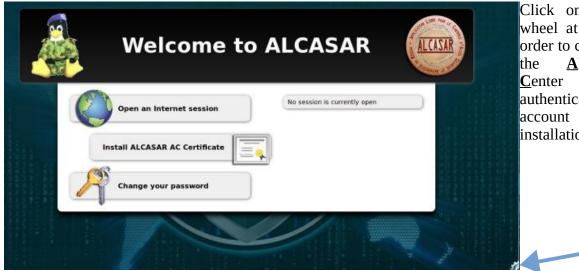

Click on the small cranted wheel at the bottom right in order to connect via HTTPS to the <u>A</u>LCASAR <u>C</u>ontrol <u>C</u>enter (ACC). You must authenticate you with the first account created during the installation process.

You can also display this page by clicking the link in the explanation text of the user's interception page:

|            |          | Access Control                                                                                                  |                    |
|------------|----------|----------------------------------------------------------------------------------------------------|--------------------|
| 20         | User     | User                                                                                                    |                    |
| 1          | Password | Cette connexion n'est pas sécurisée. Les<br>dentifiants saisis ici pourraient être compromis.<br>En savoir plus |                    |
|            |          | Afficher les identifiants enregistrés                                                                           |                    |
| -          |          | Authentication                                                                                                  | 12                 |
| That contr |          | Information System Security<br>regulations to ensure traceability, accountability and                           | non-repudiation of |

Now, read the exploitation documentation ("alcasar-exploitation-en.pdf") to create your first "user" accounts.

After a fresh installation, the pages presented to users are not encrypted (HTTP). The exploitation documentation explains how to change this behavior if desired (HTTPS).

# 3. Stop, uninstall or update ALCASAR

<u>Stop:</u> You can stop the ALCASAR computer with a brief push on the power button of the PC, or with the command « *poweroff* » or via the WEB ALCASAR Control Center (ACC – menu "system" + "services").

<u>Uninstall:</u> You can uninstall ALCASAR with the command « *sh alcasar.sh --uninstall* ». This command uninstalls only ALCASAR. The operating system (Linux Mageia) is still present.

<u>Update:</u> If you launch again the installation script on an already installed ALCASAR, the script will ask you if you want to update or to install again (cf. §8 of the exploitation documentation).

## 4. Your ALCASAR settings sheet

The file « */root/ALCASAR-passwords.txt* » contains passwords used internally by the different modules of ALCASAR. It contains, more particularly, the password protecting the bootloader (« GRUB2 »). It can be consulted via the command « *cat /root/ALCASAR-passwords.txt* ». Be careful : when you enter the GRUB password, you keyboard is mapped like a "qwerty" keyboard.

#### **Organization name :**

| organization name .                                                                                                    |                                                                                                    |  |  |  |
|----------------------------------------------------------------------------------------------------|----------------------------------------------------------------------------------------------------|--|--|--|
| Users authentication page                                                                                                    | This page is displayed when a browser tries to access a <b>HTTP</b> website.                                                                               |  |  |  |
| <ul> <li>The welcome page of ALCASAR allows:</li> <li>to access the ALCASAR Control Center.</li> <li>log the users out</li> <li>change the users password</li> <li>install the certificate of the Certification Authority (C.A.) in the browsers.</li> </ul> | http://alcasar.localdomain<br>Info : The possibilities of the ALCASAR Control Center (ACC) are<br>described in the "ALCASAR-exploitation-en.pdf" document. |  |  |  |
| Linux accounts                                                                                                    | root password :<br>sysadmin password :                                                                                                    |  |  |  |
| First ALCASAR WEB administrative account                                                                                                    | Login: password :                                                                                                    |  |  |  |
| <ul> <li>Network parameters</li> <li>IP address of the ISP's equipment (router) :</li> <li>IP address of DNS servers :</li> </ul>                                                                                                    | <ul> <li><u></u></li> <li><u>DNS1</u>:<u></u></li> <li><u>DNS2</u>:<u></u></li> </ul>                                                                      |  |  |  |
| <ul> <li>IP address of ALCASAR (WAN/Internet side) :</li> <li>IP address of ALCASAR (LAN side) :</li> </ul>                                                                                                    | •                                                                                                    |  |  |  |